附件 1:

# 一.会员系统注册操作说明

【温馨提醒】注册前请提前准备好以下两个材料图片:

1. 单位证照(如学校的事业单位法人证书;公司的营业执照;社会团体的社会团体法人登记证书);

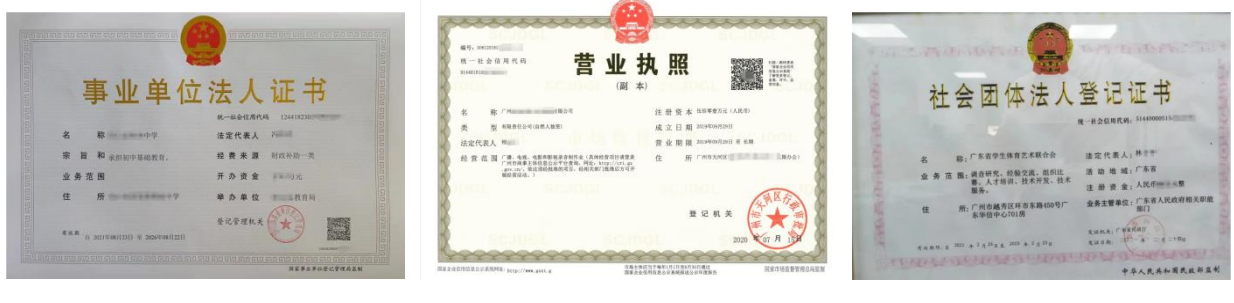

学校 さんしゃ こうしょう 公司/俱乐部 いっちょう こうせいかん 社会团体 しゅうしゅう こうしゅうしゅう こうしゅうしゅ

2. 单位同意入会证明(盖章版)/参照下面第(五)点说明下载模板填写。

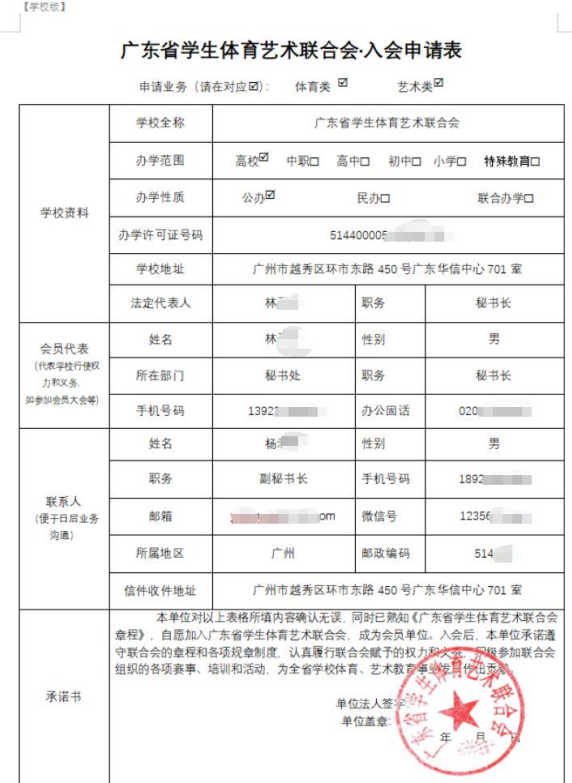

模板仅供参考

以上资料提前准备好,拍照,储存在手机相册中以便后续上传系统。

(一)微信关注我会官方微信公众号"广东省学生体育艺术联合会"。

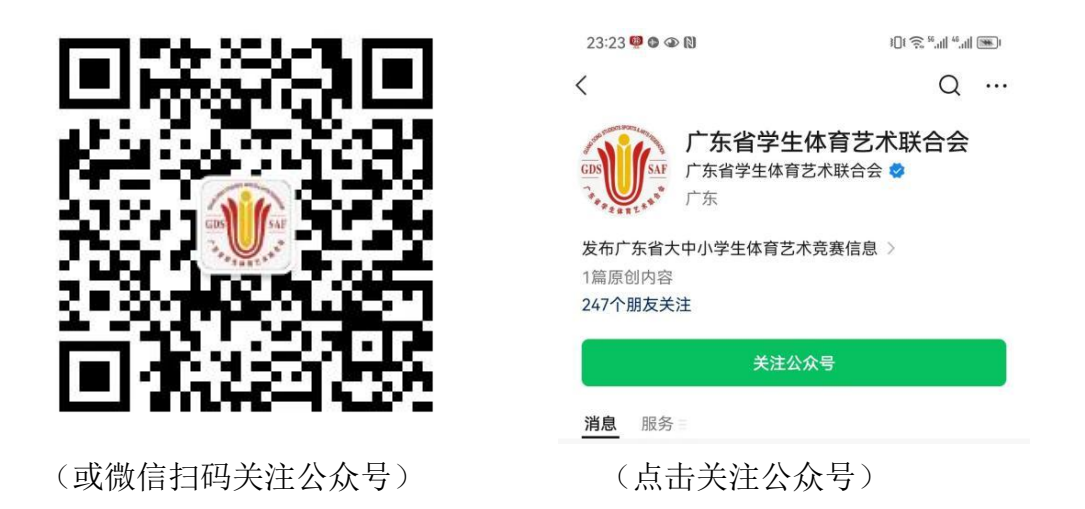

(二)点击页面底部或菜单导航【服务】中的【会员系统】进入系统首页(如下

图)。

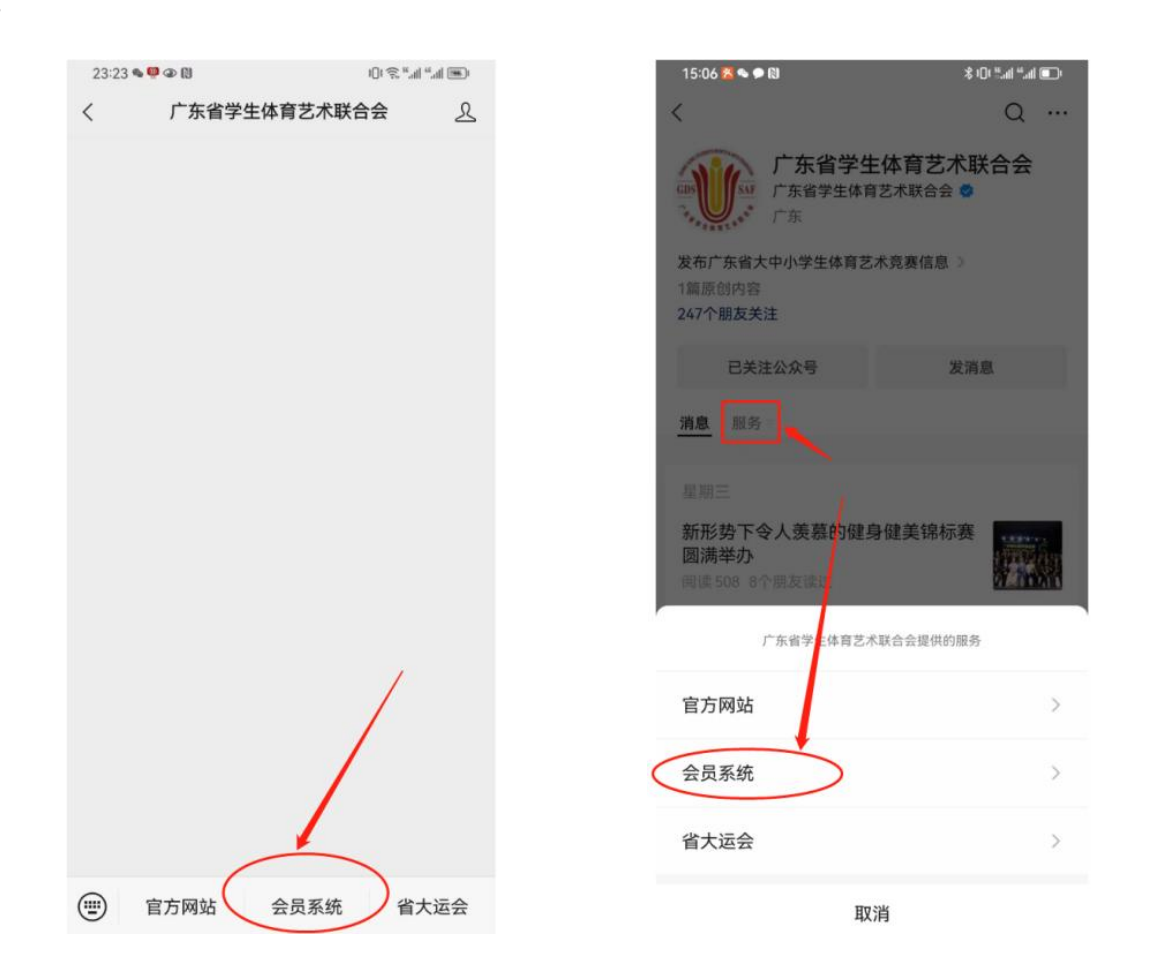

(三)为避免同一个单位名称重复注册,建议注册前先通过【会员查询】功能, 查看自己单位是否已被注册。如已被注册,请按提示联系"联系人"进行登陆或 增补业务类型(体育或艺术)。如查询到贵单位未被注册则可返回系统首页进行 入会申请,按要求注册。

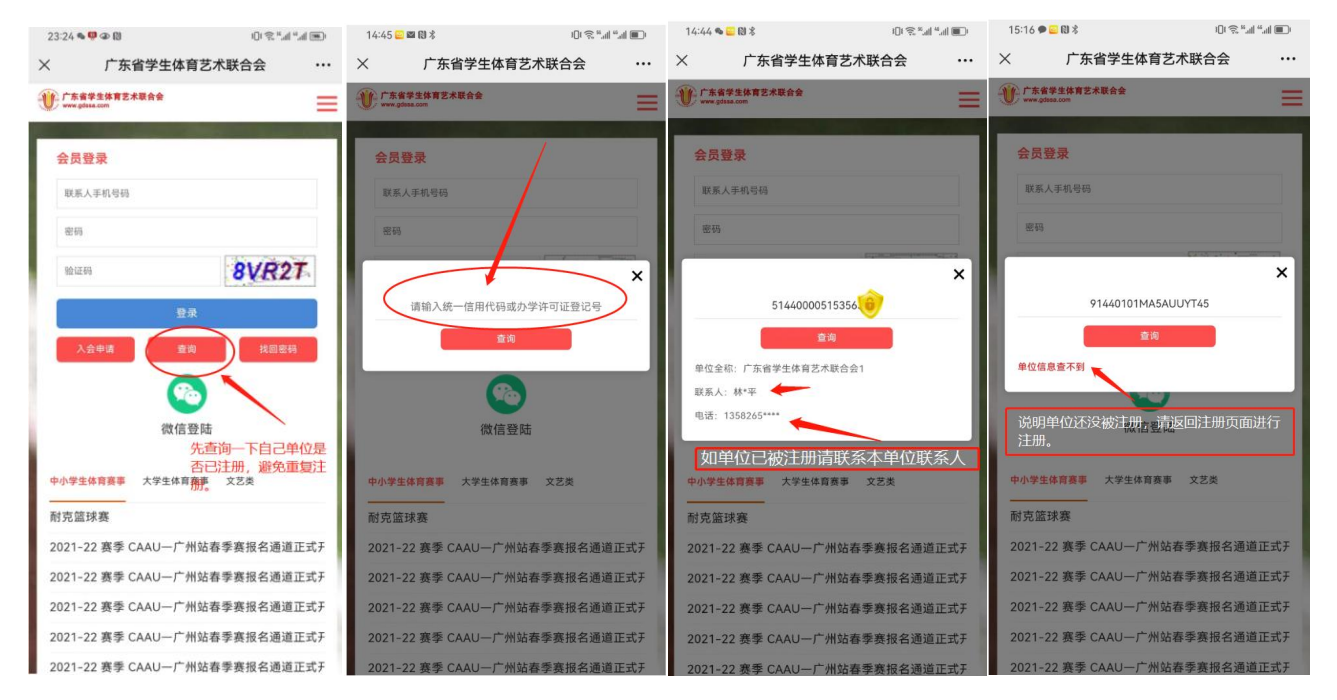

(四)进入系统首页页面后,点击【入会申请】,选择"单位性质"(学校还是社会 团体或公司)进入相关页面进行下载"单位入会同意证明模板"。

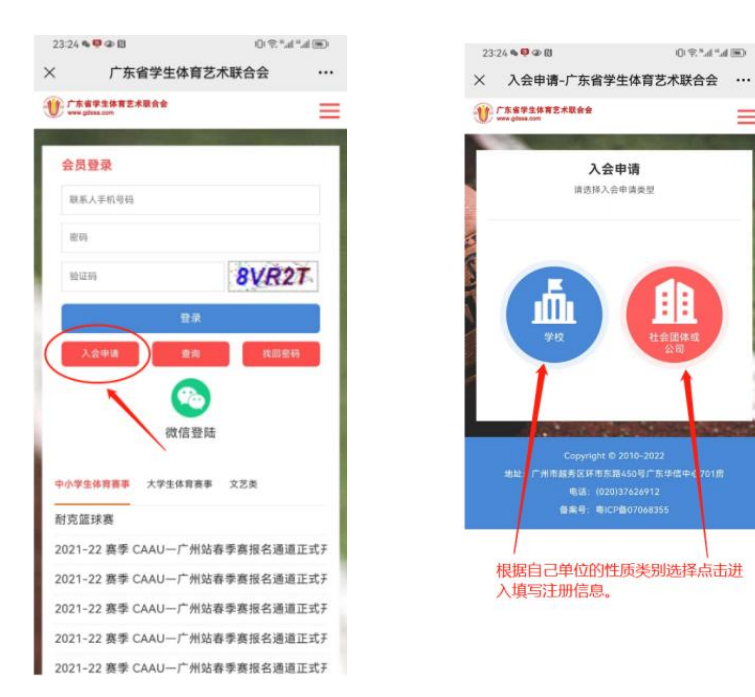

(五)上传图片材料。

1.下载"入会同意证明"模板。

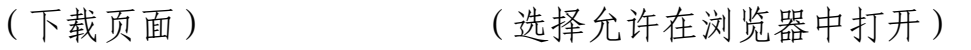

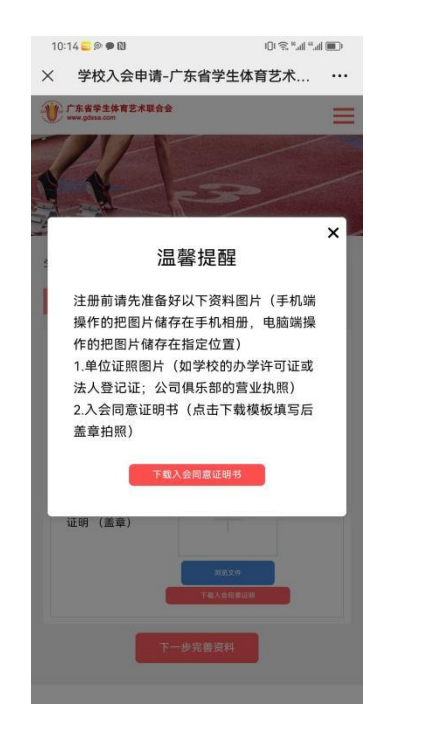

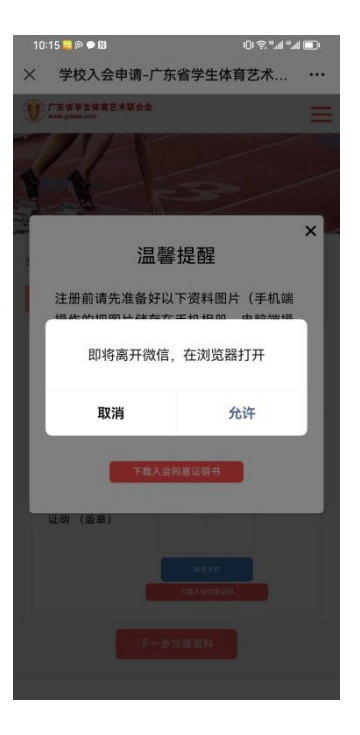

可根据手机不同操作进行,目的就是能下载到文件、能填写和打印。

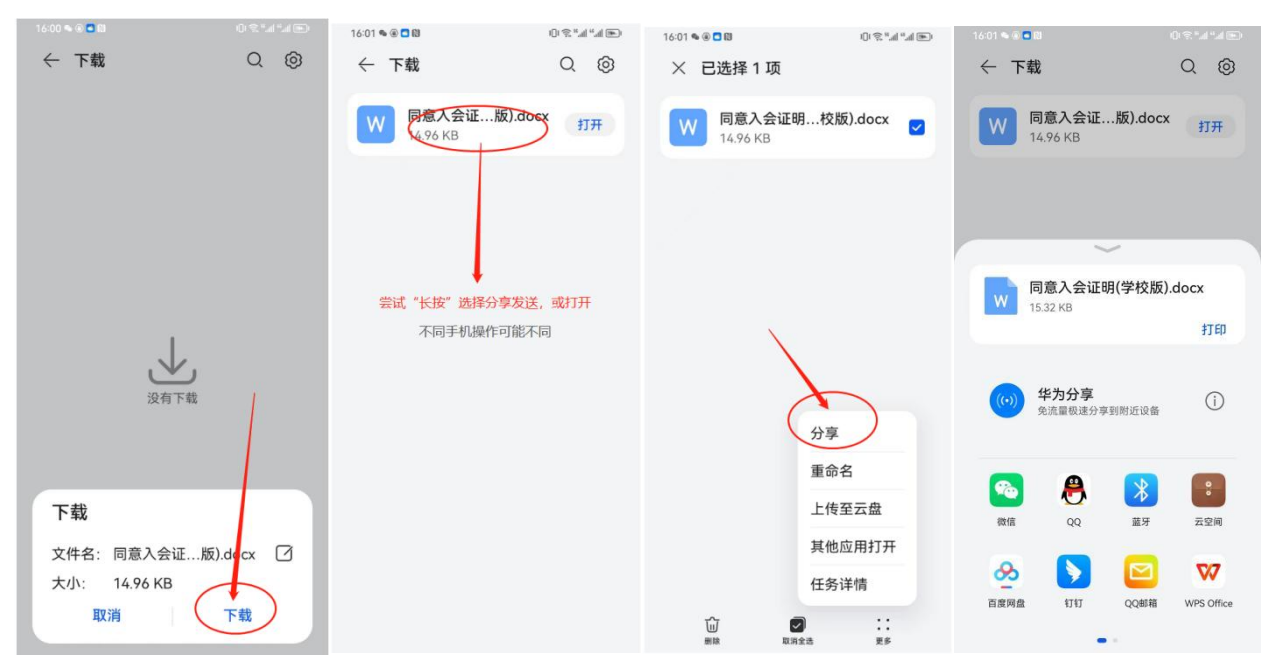

### 2.填写完善信息,打印纸质版后盖章,拍照或扫描成图片。

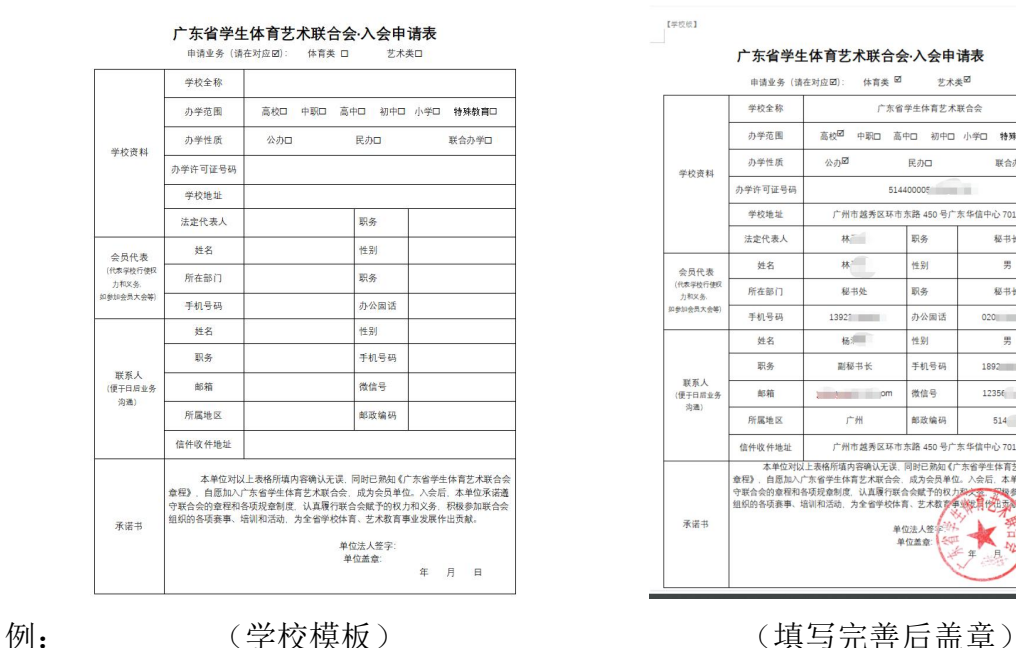

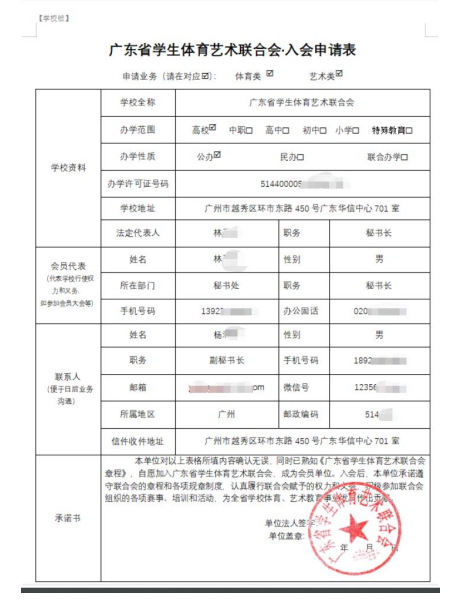

#### 3. 上传单位证照、同意入会证明。

 $10:54 \& \square \ \blacksquare \blacksquare$  $\|f\| \lesssim \frac{16}{3} \|\frac{16}{3}\| \|\frac{16}{3}\| \|\frac{16}{3}\| \|\frac{16}{3}\| \|\frac{16}{3}\| \|\frac{16}{3}\| \|\frac{16}{3}\| \|\frac{16}{3}\| \|\frac{16}{3}\| \|\frac{16}{3}\| \|\frac{16}{3}\| \|\frac{16}{3}\| \|\frac{16}{3}\| \|\frac{16}{3}\| \|\frac{16}{3}\| \|\frac{16}{3}\| \|\frac{16}{3}\| \|\frac{16}{3}\| \|\frac{16}{3}\| \|\frac{16}{3}\| \|\frac$ 10:17 **□ ◎ ● 图**  $\mathbb{I}[\mathbb{I}]\otimes \mathbb{I}^{\mathbb{N}}\mathbb{I}[\mathbb{I}]\otimes \mathbb{I}[\mathbb{I}]\mathbb{I}$ × 学校入会申请-广东省学生体育艺术... … × 学校入会申请-广东省学生体育艺术... … ● ● 『东省学生体育艺术联合会 ● 广东省学生体育艺术联合会 ≡ = 学校入会申请 学校入会申请 1、注册提交 2、初审 3、缴纳会费 4、入会成功 1、注册提交 2、初审 3、缴纳会费 4、入会成功 证件上传 证件上传 单位同章入会 单位同意入会 证明 (盖章) 证明 (盖章) in<br>Biografia del

单位证照按性质上传:学校=事业单位法人证书;公司/俱乐部=营业执照;社会团体=社会团体法人登记证书;

(六)注册填写信息。

1.进入阅读"入会章程"(下拉右手边阅读条进行阅读章程),阅读结束后勾选【我 已阅读入会章程】。

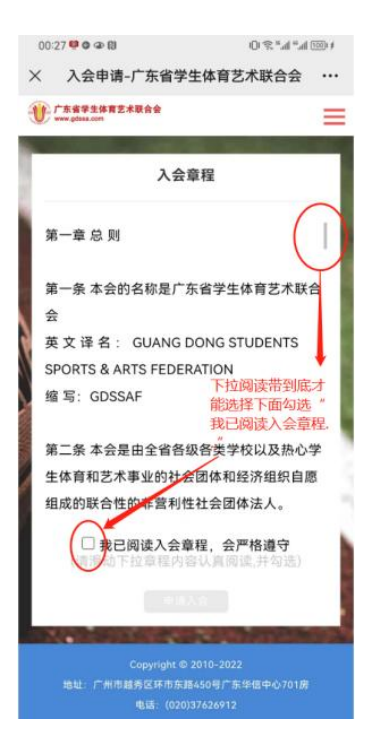

2.本会业务涵盖学校体育和艺术类,注册时请按所在单位拟开展的业务进行勾选 "申请业务"(可单选,也可双选,勾选后需要填写对应业务联系人的资料)。

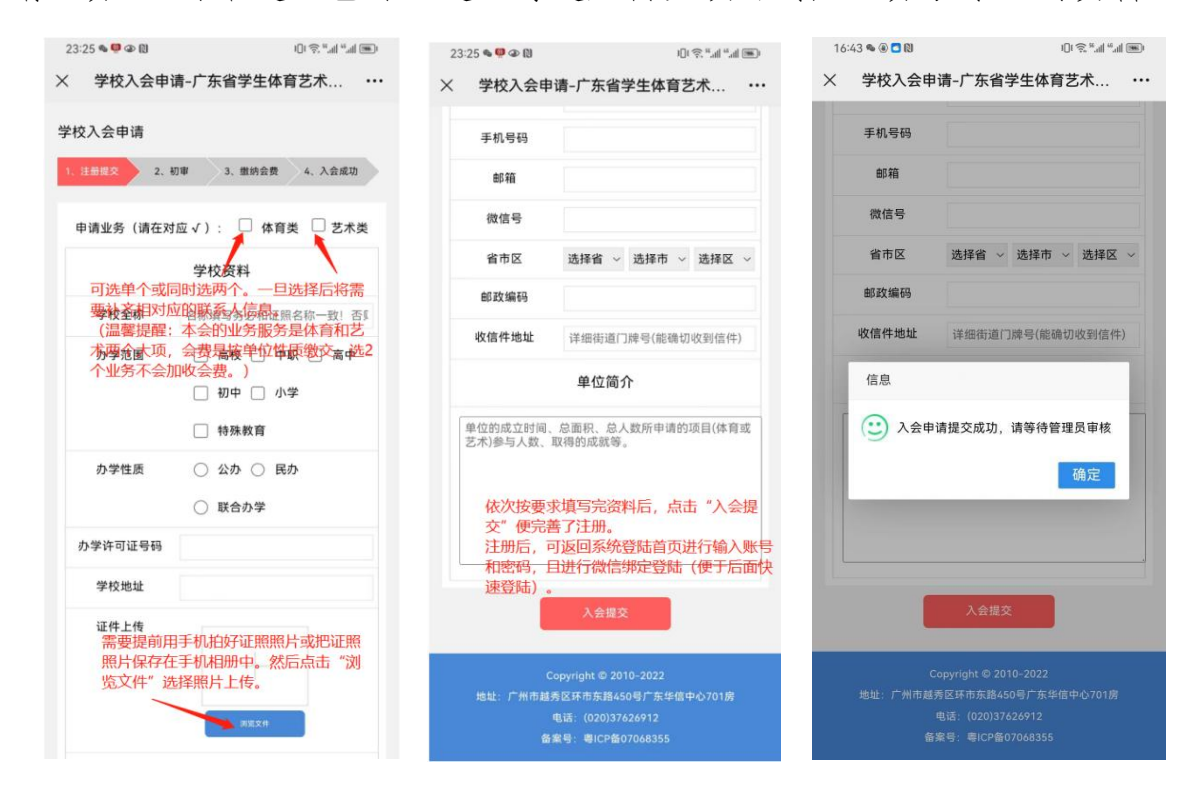

(六)注册完成,耐心等待后台资料审核。

可定期上系统查看审核情况。等审核通过后可以在系统上直接缴交会费。

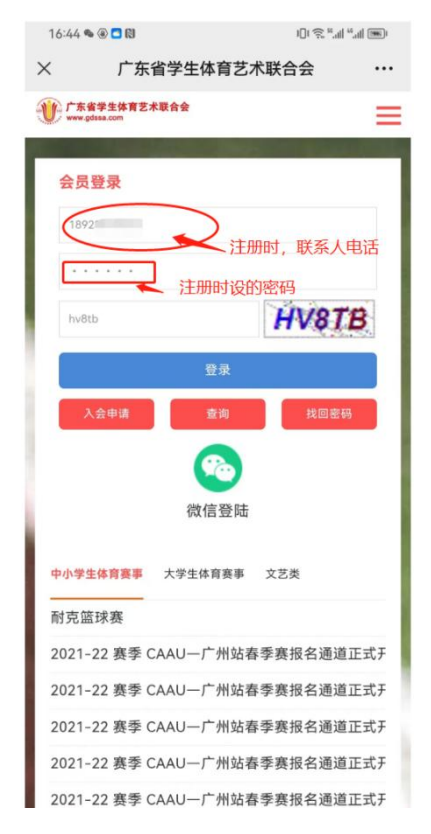

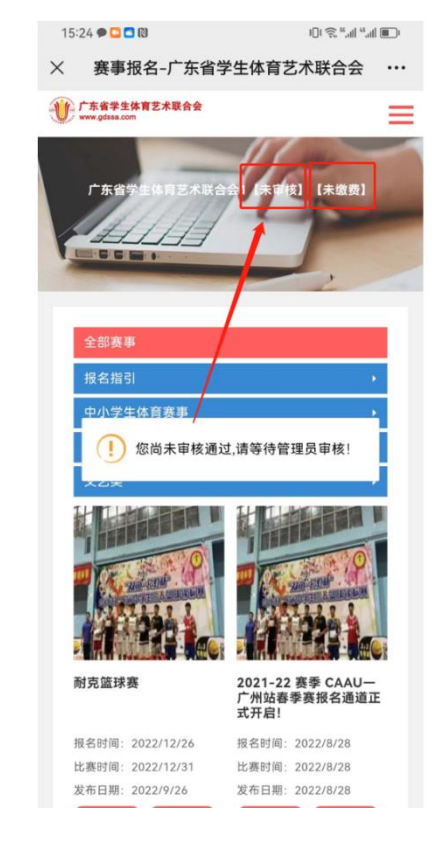

附件 2:

## 二、会员缴费操作说明

(一)审核资料通过后,重新登陆系统时会自动弹出缴费窗口(若没弹出,请刷 新一下页面),点击按钮按提示进行下一步操作即可。

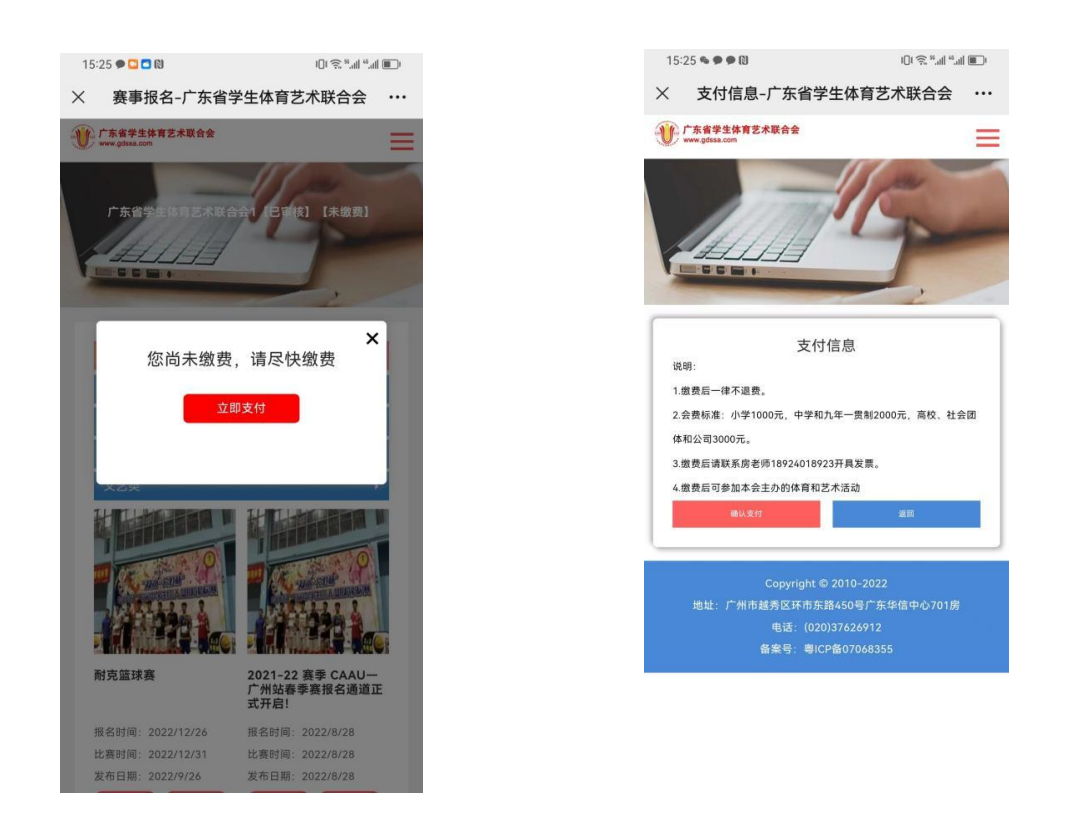

(二)缴费后,请按要求填写对公发票信息。发票将会已邮件形式发送到所填写 的邮箱。

#### 特别说明:

1. 若已通过其它方式完成缴费的,请致电联系 18924018923 房老师。等待核实确 认后,系统后台才能赋予【已缴费】状态。

<sup>2.</sup> 各单位成功缴纳会费后才能算是"正式会员",才能参加学体艺联主办的活动和 赛事。